## **Iekšzemes darba ņēmējs pie darba devēja – ārvalstnieka un Ārvalstu darba ņēmējs pie darba devēja – ārvalstnieka reģistrācija VID EDS:**

1. Uz EDS darba virsmas izvēlas "Sagatavot dokumentu"→"No veidlapas":

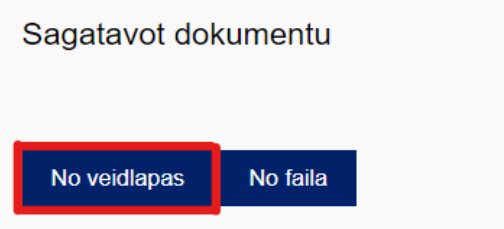

2. Izvēlas dokumentu grupu "Nodokļu maksātāju reģistrācijas datu un izmaiņu veidlapas":

Nodoklu maksātāju reģistrācijas un datu izmainu veidlapas

3. No dokumentu saraksta izvēlas "Nodokļu maksātāja (fiziskas personas) reģistrācija":

Nodokļu maksātāja (fiziskas personas) reģistrācija Nodokļu maksātāja (fiziskas personas) reģistrācija

4. Atzīmē reģistrācijas veidu "Darba ņēmējs pie darba devēja ārvalstnieka":

· Darba ņēmējs pie darba devēja ārvalstnieka

Darba ņēmējam, kurš strādā pie darba devēja ārvalstnieka, kas neveic sociālās iemaksas, ir jāreģistrējas Valsts ieņēmumu dienestā un sociālās iemaksas ir jāveic pašam.

5. Nospiež pogu "Reģistrēties":

## **Registrēties**

6. Sadaļā "Pamatdati" lodziņā "Datums no" ievada darba uzsākšanas datumu:

Darbības periods

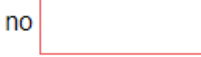

7. Sadaļā "Pielikumi" jāpievieno noslēgtais darba līgums. Jāizvēlas viens no dokumenta veidiem no izvēlnes un ar spiedpogu "Faila izvēle" jāpievieno fails. Lai pievienotu jaunu dokumentu, jānospiež "Pievienot". Iesniegumam iespējams pievienot arī vairākus dokumentus. Lai veidlapu iesniegtu, jābūt pievienotam vismaz vienam dokumentam:

Pievienotie dokumenti

Faila nosaukums  $\overline{1}$ Faila izvēle | Nav izvēlēts neviens fails  $\overline{\mathbf{x}}$ + Pievienot 8. Kad iesniegums ir gatavs iesniegšanai, jāspiež "Pārbaudīt un saglabāt":

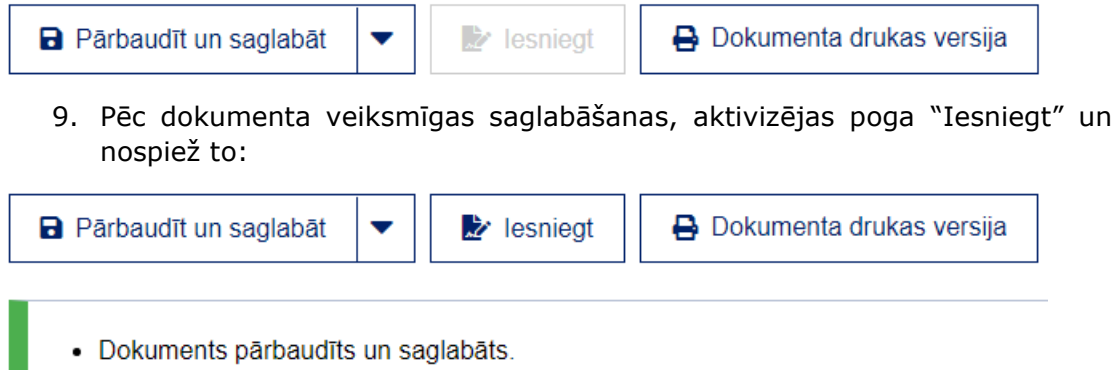

10. Ja iesniedzamajā dokumentā pēc saglabāšanas tiks konstatētas kļūdas, tās tiks attēlotas ar paziņojumu sarkanā krāsā. Kad norādītās kļūdas, kas liedz iesniegt dokumentu, izlabotas, atkārto darbību "Pārbaudīt un saglabāt", līdz tiek attēlots paziņojums zaļā krāsā par dokumenta veiksmīgu pārbaudi un saglabāšanu un iesniedz dokumentu.